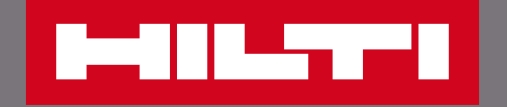

# 如何註冊喜利得官網會員?

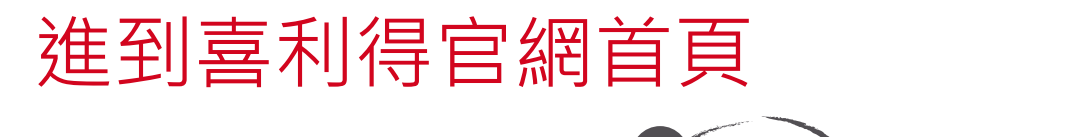

ZH EN

**MILT** 

**1 登入或註冊 2 購物車 [0] 〔 聯絡我們 口 開尋** 

 $\alpha$ 

**HILTI** 產品 解決方案 支援與下載 關於喜利得

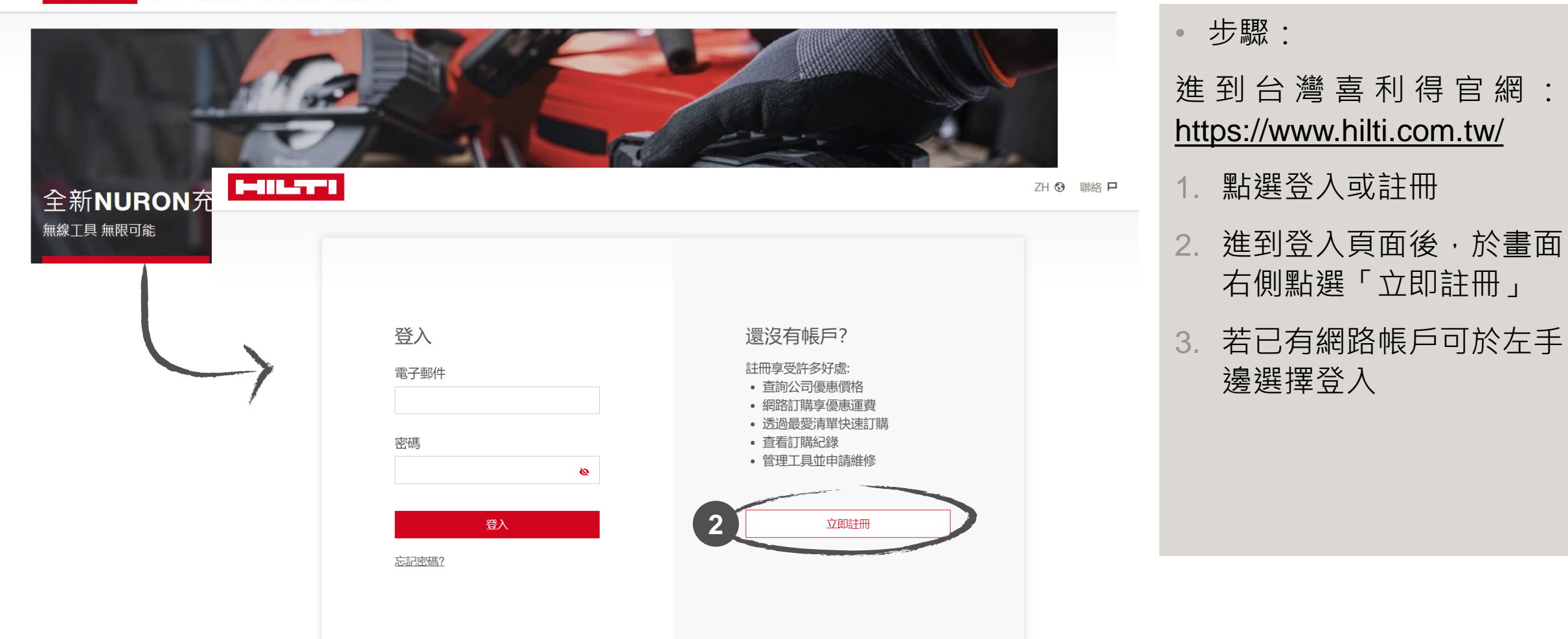

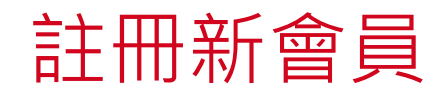

### **HOLLYPE** 註冊 建立喜利得網路帳戶 工作電子郵件地址 \*  $@abc.com$ 建立密碼 \*  $\boldsymbol{\omega}$ 國家 \* 台湾  $\checkmark$ 我已閱讀並接受<u>隱私權政策及相關條款</u>\*  $\checkmark$ \* 必填欄位 繼續

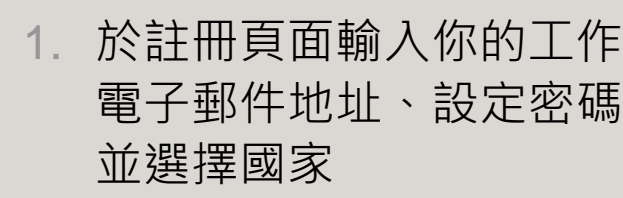

- 2. 勾選接受隱私權政策及相 <mark>關條款</mark> あかいしゃ
- 3. 點選繼續,系統將寄送驗 證碼至你留下的信箱地址

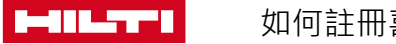

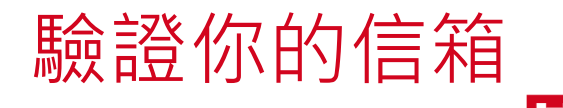

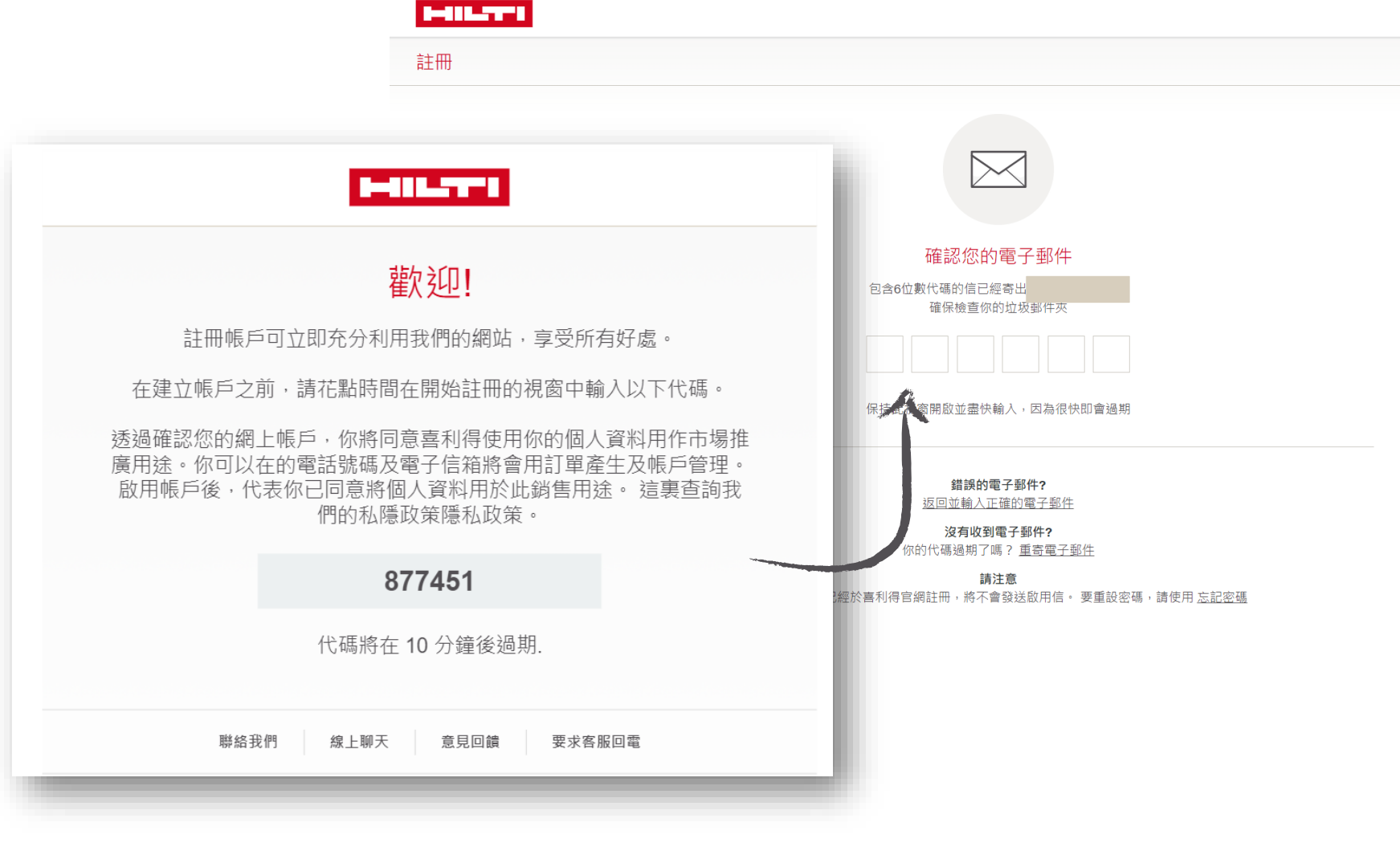

## 申請步驟: • 系統將寄送驗證碼到你留 1. 下的信箱中

資訊 • 請於此頁面輸入驗證信件 中的6位數驗證代碼

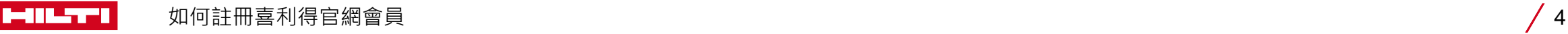

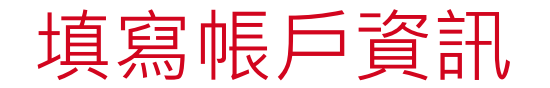

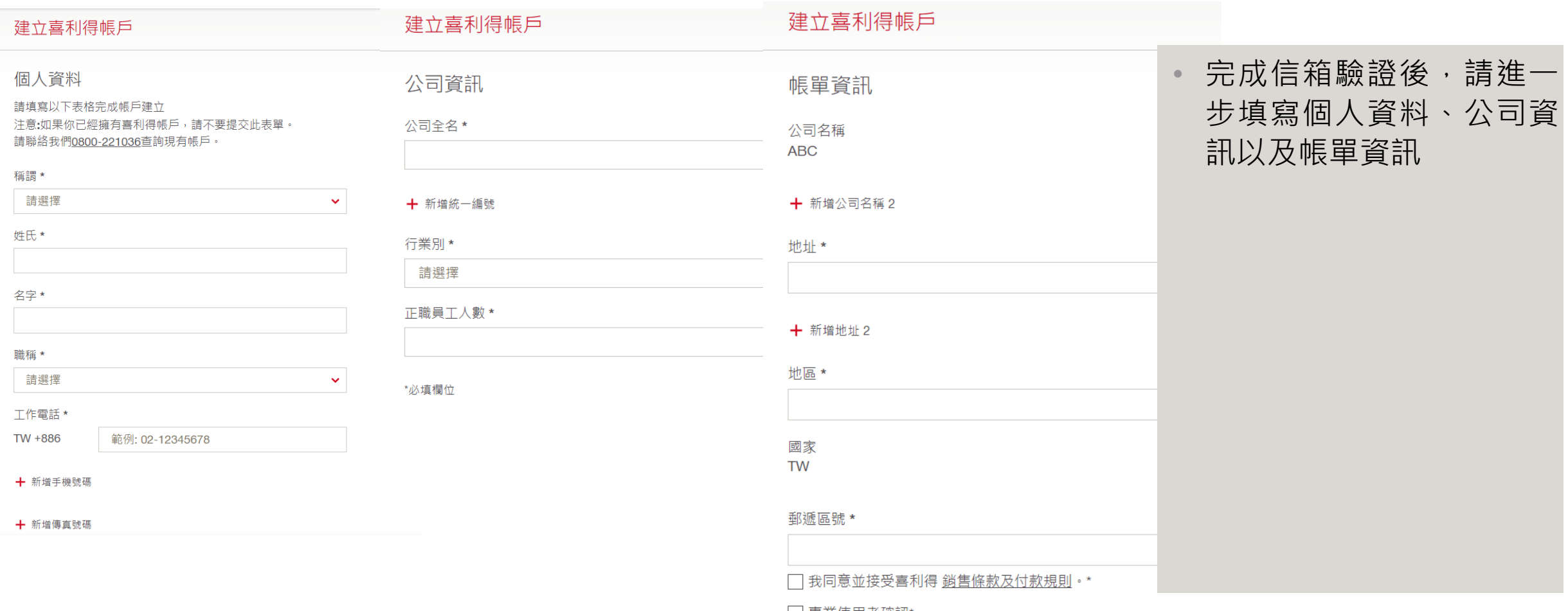

□ 專業使用者確認\*

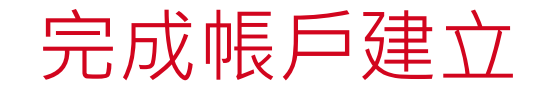

#### 建立喜利得帳戶

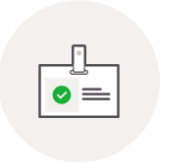

帳戶已建立! 謝謝你完成資料填寫! 你可以在<u>我的帳戶</u>中編輯和更新你的資訊。

• 填寫帳戶資訊後即可完成 帳戶建立的流程

資訊 • 點擊畫面右下方「前往首 2. 功能頁面點選「申請發票 頁」,就可以已登入狀態 使用喜利得官網

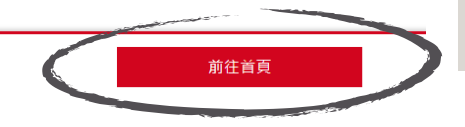

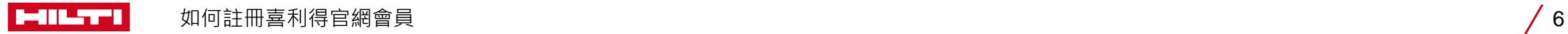

## 完成建立帳戶

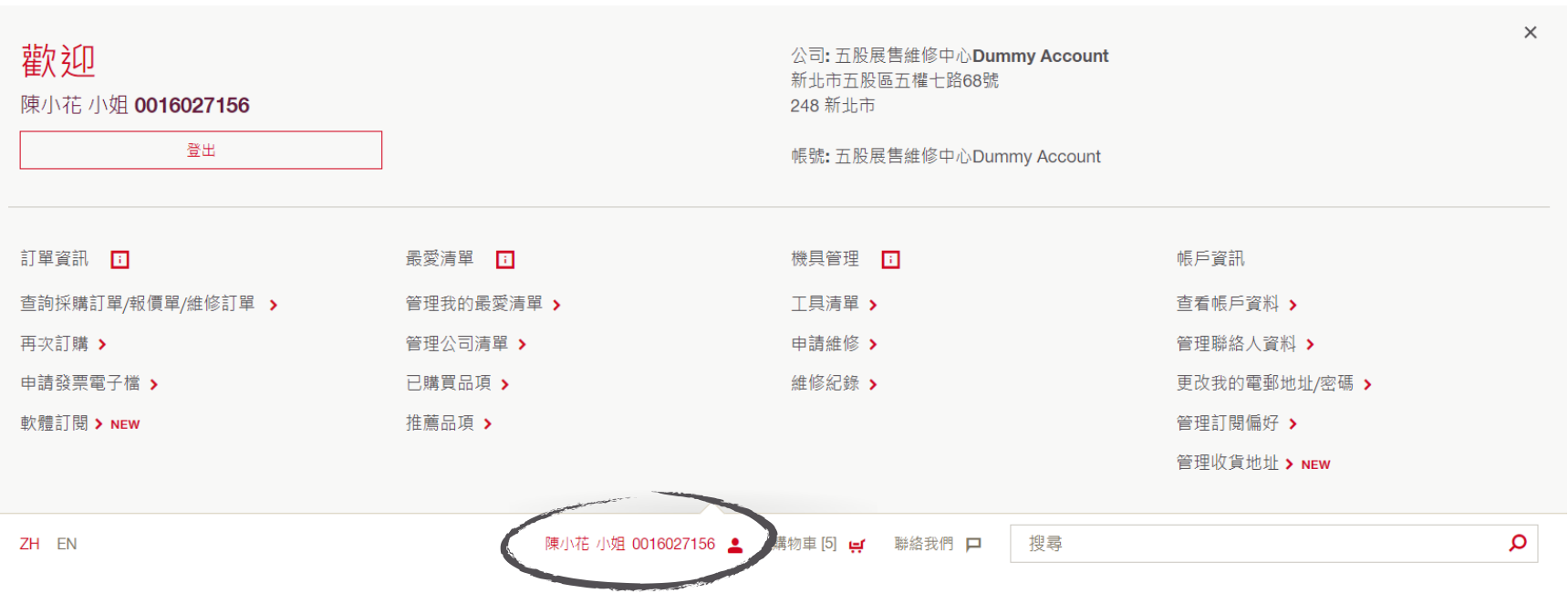

## • 再次回到官網首頁後,點 選帳戶名稱,就可以開始 資訊 使用完整的會員專屬功能

**PHILTY**